## **.7 إرسال نسخةكربونيةمن المعاملة)إحالةالصورة(**

يتيح النظام إحالة المعاملات من خلال اتباع الخطوات التالية:

1. من خلال خلال الشاشة الرئيسة لعرض المعاملات قم باختيار المعاملة المراد إحالتها بواسطة اختيار صندوق الاختيار المقابل للمعاملة يمكن اختيار أكثر من معاملة كما هو موضح أدناه :-

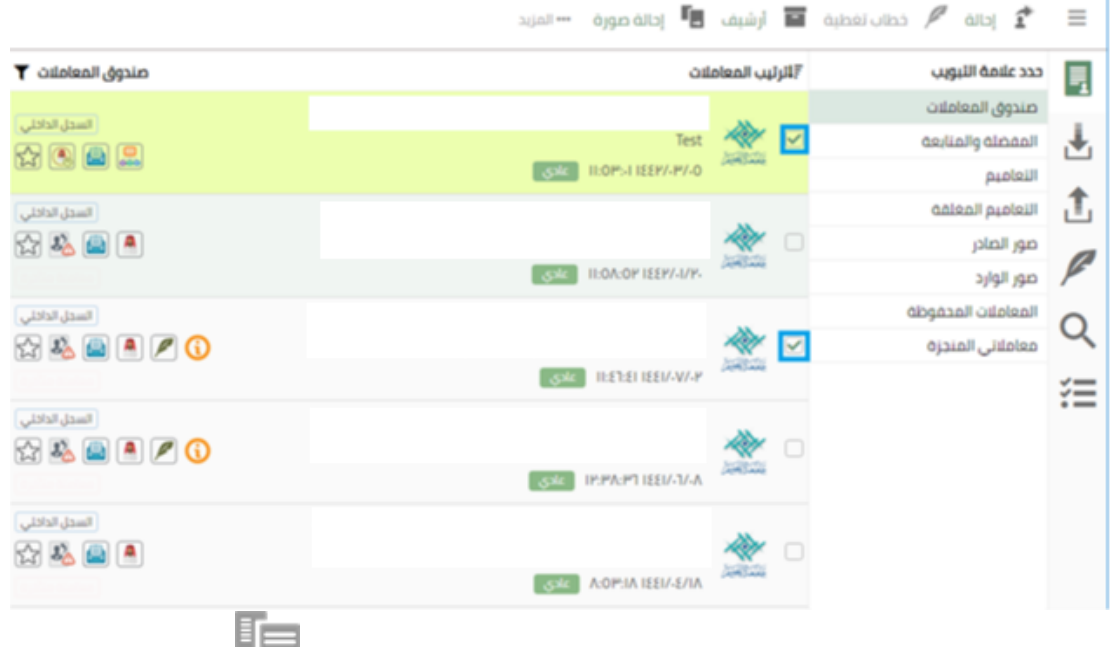

- 2. قم بالضغط على زر إحالة صورة الموجود في أعلى شاشة عرض المعاملات " " "
	- 3. يقوم النظام بعرض شاشة النسخ الكربونية الموضحة أدناه :-

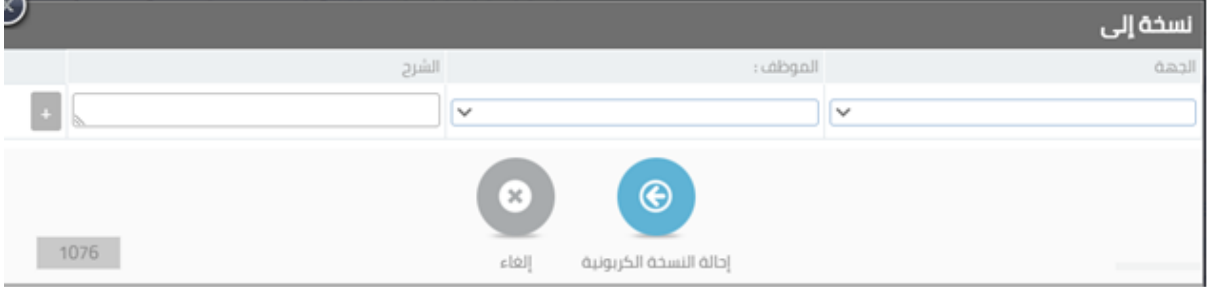

4. قم بإدخال بيانات النسخ الكربونية عن طريق إختيار الإدارات والموظفين و إختيار الإجراء ومن ثم الضغط على زر إرسال .